# 是德 N9330B 手持式 天馈线测试仪

请注意:安捷伦电子测量仪器部已经转为 是德科技有限公司。关于此方面详细信息, 请访问 www.keysight.com

# 

用户手册

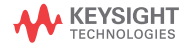

# Notices

© Keysight Technologies, Inc. 200-2014

No part of this manual may be reproduced in any form or by any means (including electronic storage and retrieval or translation into a foreign language) without prior agreement and written consent from Keysight Technologies, Inc. as governed by United States and international copyright laws.

# Trademark Acknowledgments

## Manual Part Number

N93' 0-900%

## Edition

Edition % Ju`m2014

#### Printed in China

Published by: Keysight Technologies No 116 Tianfu 4th street Chiengdu, 610041 China

## **Warranty**

THE MATERIAL CONTAINED IN THIS DOCUMENT IS PROVIDED "AS IS," AND IS SUBJECT TO BEING CHANGED, WITHOUT NOTICE, IN FUTURE EDITIONS. FURTHER, TO THE MAXIMUM EXTENT PERMITTED BY APPLICABLE LAW, KEYSIGHT DISCLAIMS ALL WARRANTIES, EITHER EXPRESS OR IMPLIED WITH REGARD TO THIS MANUAL AND ANY INFORMATION CONTAINED HEREIN, INCLUDING BUT NOT LIMITED TO THE IMPLIED WARRANTIES OF MERCHANTABILITY AND FITNESS FOR A PARTICULAR PURPOSE. KEYSIGHT SHALL NOT BE LIABLE FOR ERRORS OR FOR INCIDENTAL OR CONSEQUENTIAL DAMAGES IN CONNECTION WITH THE FURNISHING, USE, OR PERFORMANCE OF THIS DOCUMENT OR ANY INFORMATION CONTAINED HEREIN. SHOULD KEYSIGHT AND THE USER HAVE A SEPARATE WRITTEN AGREEMENT WITH WARRANTY TERMS

COVERING THE MATERIAL IN THIS DOCUMENT THAT CONFLICT WITH THESE TERMS, THE WARRANTY TERMS IN THE SEPARATE AGREEMENT WILL CONTROL.

# Technology Licenses

The hardware and/or software described in this document are furnished under a license and may be used or copied only in accordance with the terms of such license.

# U.S. Government Rights

The Software is "commercial computer software," as defined by Federal Acquisition Regulation ("FAR") 2.101. Pursuant to FAR 12.212 and 27.405-3 and Department of Defense FAR Supplement ("DFARS") 227.7202, the U.S. government acquires commercial computer software under the same terms by which the software is customarily provided to the public. Accordingly, Keysight provides the Software to U.S. government customers under its standard commercial license, which is embodied in its End User License Agreement (EULA), a copy of which can be found at

## http://www.keysight.com/find/sweula

The license set forth in the EULA represents the exclusive authority by which the U.S. government may use, modify, distribute, or disclose the Software. The EULA and the license set forth therein, does not require or permit, among other things, that Keysight: (1) Furnish technical information related to commercial computer software or commercial computer software documentation that is not customarily provided to the public; or (2) Relinquish to, or otherwise provide, the government rights in excess of these rights customarily provided to the public to use, modify, reproduce, release, perform, display, or disclose commercial computer software or commercial computer software

documentation. No additional government requirements beyond those set forth in the EULA shall apply, except to the extent that those terms, rights, or licenses are explicitly required from all providers of commercial computer software pursuant to the FAR and the DFARS and are set forth specifically in writing elsewhere in the EULA. Keysight shall be under no obligation to update, revise or otherwise modify the Software. With respect to any technical data as defined by FAR 2.101, pursuant to FAR 12.211 and 27.404.2 and DFARS 227.7102, the U.S. government acquires no greater than Limited Rights as defined in FAR 27.401 or DFAR 227.7103-5 (c), as applicable in any technical data.

# Safety Notices

# **CAUTION**

A CAUTION notice denotes a hazard. It calls attention to an operating procedure, practice, or the like that, if not correctly performed or adhered to, could result in damage to the product or loss of important data. Do not proceed beyond a CAUTION notice until the indicated conditions are fully understood and met.

# **WARNING**

A WARNING notice denotes a hazard. It calls attention to an operating procedure, practice, or the like that, if not correctly performed or adhered to, could result in personal injury or death. Do not proceed beyond a WARNING notice until the indicated conditions are fully understood and met.

目录

#### [1 N9330B 简介](#page-6-0)

[介绍 2](#page-7-0) [基本测量功能](#page-7-1) 2 [前端面板概述](#page-9-0) 4 [顶端面板概述 5](#page-10-0) [仪器符号 6](#page-11-0)

#### [2 使用指南](#page-12-0)

[检查货品包装和装箱清单 8](#page-13-0) [安全须知 9](#page-14-0) [供电要求](#page-16-0) 11 [静电防护](#page-16-1) (ESD) 11 [交流电源线规格](#page-17-0) 12 [关于电池 1](#page-18-0)3 [安装电池](#page-18-1) 13 [查看电池状态](#page-18-2) 13 [电池充电](#page-18-3) 13 [开机使用](#page-19-0) 14 [N9330B](#page-19-1) 开机 14 [开始测量](#page-19-2) 14

#### [3 开始测量](#page-24-0)

[选择测量模式 2](#page-25-0)0 [N9330B](#page-26-0) 测量前的校准 21 [校准模式](#page-26-1) 21 [校准器的种类](#page-26-2) 21 [校准过程介绍](#page-27-0) 22 [测量回波损耗 / 驻波比 / 电缆损耗 2](#page-29-0)4 [进行基本回波损耗测量](#page-29-1) 24 [调节分辨率](#page-30-0) 25 [使用标记 / 极限](#page-30-1) 25 [测量故障定位](#page-31-0) (DTF) 26 [进行基本](#page-31-1) DTF 测量 26

#### [4 使用功能](#page-34-0)

[使用标记和通过 / 失败界限线 3](#page-35-0)0 [使用标记 3](#page-35-1)0 [曲线处理 3](#page-37-0)2 [曲线运算 3](#page-37-1)2 [存储和调用文件](#page-39-0) 34 [存储曲线数据 3](#page-39-1)4 [存储设置 3](#page-39-2)4 [拷屏 3](#page-40-0)5 [编辑文件名 3](#page-40-1)5 [调用曲线数据](#page-40-2) 35 [调用模式设置 3](#page-40-3)5 [查看系统信息 3](#page-41-0)6 [查看系统状态](#page-41-1) 36 自检 36 [小提示 3](#page-42-0)7 [仪器复位 3](#page-42-1)7 [调节幅度刻度 3](#page-43-0)8 [使用单次扫描 3](#page-43-1)8 [激活抗干扰 3](#page-43-2)8 [快速进入](#page-44-0) FREQ/DIST 设置 39 [连接器件注意 3](#page-44-1)9 [系统设置 4](#page-50-0)5 [设置屏幕分辨率 4](#page-50-1)5 [设置电源管理 4](#page-50-2)5 [单位 4](#page-50-3)5

[设置日期和时间 4](#page-50-4)5 [按键背光设置 4](#page-51-0)6 [固件升级 4](#page-51-1)6

#### [5 按键说明](#page-52-0)

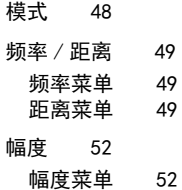

[测量 / 查看](#page-58-0) 53

- **[测量 / 查看菜单](#page-58-1) 53** [系统 5](#page-60-0)5 [系统菜单](#page-60-1) 55 [保持 / 运行 5](#page-64-0)9 [界限 6](#page-65-0)0
- [标记 6](#page-68-0)3
- [确认 6](#page-70-0)5
- [退出 / 清除 6](#page-71-0)6
- [校准 6](#page-72-0)7
	- [忽略](#page-72-1) ECal 67
	- [用户校准模式](#page-72-2) 67

# <span id="page-6-0"></span>N9330B 简介

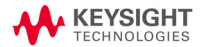

N9330B 简介 介绍

# <span id="page-7-0"></span>介绍

是德 N9330B 手持式天馈线测试仪 (25 MHz 到 4 GHz) 能 够很好地帮助您安装和维护天馈线系统。除了测量驻波 比、回波损耗和电缆损耗, N9330B 还可以测量故障距 离 (DTF),用于辅助确定电缆故障位置,以便您长期维 护天馈线系统。

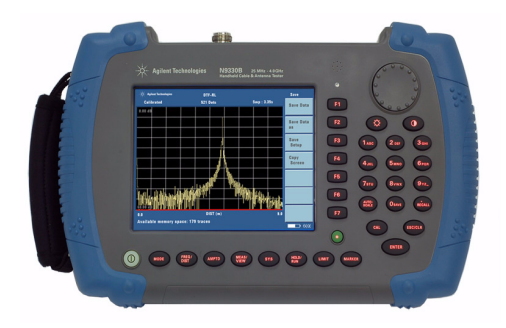

# <span id="page-7-1"></span>基本测量功能

N9330B 测试仪包括以下基本测量功能:

- **•** 驻波比
- **•** 回波损耗
- **•** 电缆损耗
- **•** 故障定位 ( 驻波比和回波损耗 )

# 优化的外场测试特点

N9330B 具有如下便于外场测试的特点:

- **•** 6.5英寸 TFT液晶显示屏使得用户能在户外高亮度下清 晰容易地读数。
- **•** 内置光线感应器根据环境光线自动调节屏幕亮度以及 按键背光方便用户操作并同时节省电量。
- **•** 可充电锂离子电池可支持四小时连续工作。( 待机状 态下更高达五小时 )。
- **•** 弧形的手柄和带条纹的橡胶外套使用户握起来非常舒 适与牢固。
- **•** 联想文件名使编辑文件名称简单快捷。
- **•** 通过 USB 接口可方便地保存和读取测量数据。

# <span id="page-9-0"></span>前端面板概述

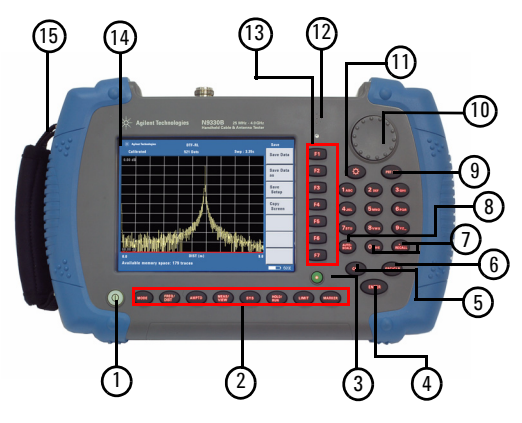

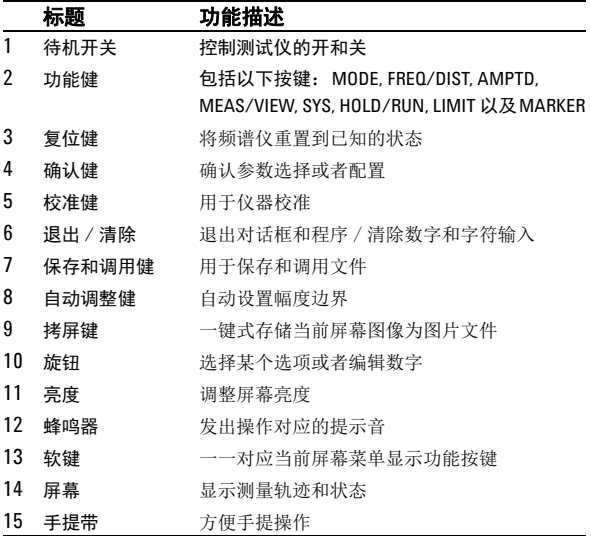

# <span id="page-10-0"></span>顶端面板概述

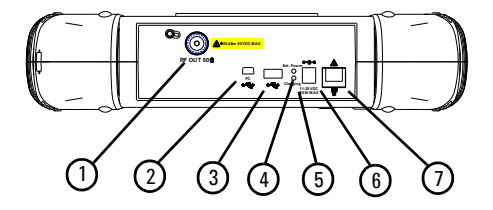

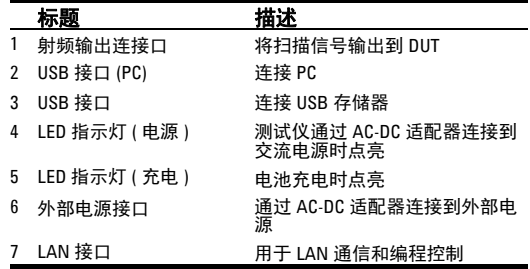

#### N9330B 简介 仪器符号

# <span id="page-11-0"></span>仪器符号

 $\epsilon$ 

CE 符号:欧共体的注册商标。

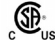

CSA 符号:加拿大国际标准协会的注册商标。

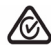

**ICES/NMB-001**

RCM 符号: 所有等级 1 到 3 类的电子设备销往澳大利亚和新 西兰时必须要标记上 RCM 符号。

表明为工业科技和医疗产品 1 组, A 级产品。(CISPR 11, Clause 4) **ISM1-A**

> 表明此 ISM 设备符合加拿大电磁兼容性标准 ICES-001 的规 定

∧

参考手册符号:表明用户须参考手册中的信息说明。

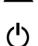

指示启动开关 " 待机 " 的符号。

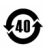

中国政府发布的对于电子信息产品污染 (包括铅)控制的自 愿认证。这个符号表明此电子信息产品含有有害物质,在 40 年的时间内对环境不会造成污染。

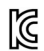

韩国认证符号,表示此类 A 级产品是专业设备,适用于室内 以及户外的电子辐射环境。

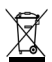

此产品符合 WEEE 指令 2002/96/EC 标签要求。所贴标签表明 不能将该电子产品做为一般性日常废弃物处理。 产品类别: 参考 (欧盟) WEEE 指令附录 1, 该产品定义为

监控及控制仪器类。

如需返回废弃的仪器,请和本地的是德办事处联系。

# <span id="page-12-0"></span>使用指南

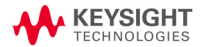

## <span id="page-13-0"></span>检查货品包装和装箱清单

当您接收到本仪器时,请务必参照以下步骤检查货品包 装和核对装箱清单:

- **•** 检查货品包装箱和衬垫材料是否有因外力造成的挤压 或撕裂的痕迹。进一步检查仪器是否有外观损伤。
- **•** 请小心取出包装箱中的物品并对照装箱清单进行核 对。
- **•** 如果您对货品有任何问题,或需要相关咨询服务,敬 请与是德客户服务中心和承运商联系,参见第 17 页 的 " [联系是德科技](#page-22-0) "。

## <span id="page-14-0"></span>安全须知

是德科技对 N9330B 手持式天馈线测试仪的测量, 控制 和检验功能进行了设计和测试,本产品通过标准 IEC 61010-1。本产品根据 IEC 61010 认定为 II 类设施, 污 染等级 2 级。

为保证您的使用安全以及本产品的正确使用,使用前请 务必仔细阅读下列安全须知。

**WARNING** 本仪器内部没有可供用户操作的零部件,请不要擅 自打开仪器外壳,否则可能造成人身伤害。详情请 咨询是德客户工程师。

- **WARNING** 本仪器是 I 类安全产品。请务必使用具有保护接地的 插座。本仪器内部或外部保护导线的任何中断都可 能造成人身伤害。禁止故意中断本仪器的保护导线。
- **WARNING** 电池的错误安装会导致电池爆炸,造成危险。请务 必安装我们建议的,或同种类型的电池。废旧电池 应回收或以其他正确的方式处理,请勿随意丢弃废 旧电池,请勿将电池扔进火中以免燃烧爆炸。
- **CAUTION** 如要进行车载充电,请使用汽车内部为 IT 设备专用 的电源接口。

**CAUTION CAU-** 务必将电池置于测试仪内进行充电。如果长时间不 用,请取出电池。 关机状态下,电池内置充电仍然会使仪器发热。为 避免过热, 在仪器放入便携包前, 请将仪器和 AC 适 配器断开。

**CAUTION** 开启仪器电源前请务必确保取下电子校准器,以免 对其内部电路造成损坏。

#### 使用指南 安全须知

**CAUTION CAU-** 仪器所允许输入的信号平均功率不能超过 23 dBm, 或者 50 VDC 的直流电压, 以免过大的信号输入对仪 器内部电路造成损伤。

NOTE 仪器的操作系统要求其连接的 USB 存储盘全面满足 USB 1.1 或 2.0 规范。然而并非所有 USB 存储盘都能全 面满足规范要求。如果您遇到 USB 存储盘的识别问 题,请在试用另一种 USB 存储盘时先重新启动仪器 一次。仪器仅识别 FAT 或 FAT32 格式的 USB 存储盘, 且不得有多个分区或自带虚拟驱动程式。

NOTE 过高或过低的温度会影响电池性能。必要时,在电 池工作或充电前可适当冷却或加热电池。 电池不宜保存在温度过高或过低的环境中,否则电 池容量和寿命会减少。 建议电池储藏温度不高于 45 摄氏度。

## 环境需求

N9330B 测试仪适用于以下的环境中:

**•** 工作温度:

-10℃ 到 +50℃ ( 使用电池)

0℃ 到 +40℃( 使用电源适配器 <mark>)</mark><br>储藏温度 :–40℃ 到 +70℃

- 储藏温度 :-40<sup>o</sup>C 到 +70<sup>o</sup>C
- 电池温度 :0℃ 到 +45℃
- **•** 湿度 : < 95% (40 C)

#### <span id="page-16-0"></span>供电要求

本仪器采用原装锂离子电池包或者随机附送的外部电源 适配器进行供电。

## <span id="page-16-1"></span>静电防护 **(ESD)**

本仪器具有静电防护的工作环境,这是因为本仪器使用 的半导体器件对静电损害很敏感。

大量的静电电荷接触或接近器件底层,会将其击穿。其 结果会降低器件性能、造成器件过早失灵甚至立即毁坏 器件。

产生静电的方式很多,如一般的接触,材料的分离,以 及通常人操作静电敏感器件的活动等等。

在操作或修理含有静电敏感器件的设备时,须采取足够 的措施来防护器件受损或毁坏。如果您不是十分熟悉操 作静电敏感器件的技术,请不要尝试修理这些器件的电 路。

# <span id="page-17-0"></span>交流电源线规格

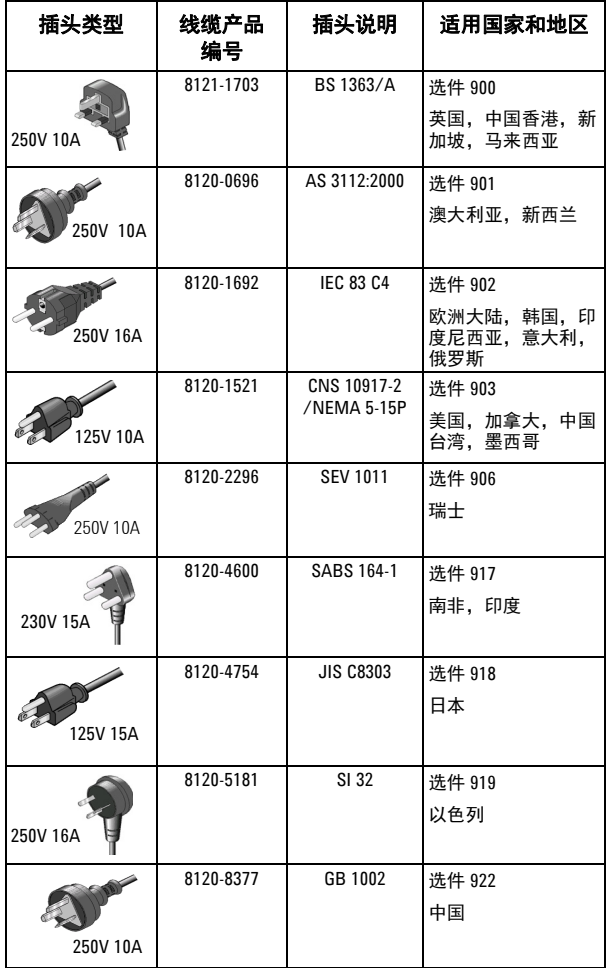

# <span id="page-18-0"></span>关于电池

请务必使用本仪器配置的原装电池。

#### <span id="page-18-1"></span>安装电池

用螺丝刀松开盖板处螺丝,拉出盖板,将电池插入机体 的电池槽,注意电极的顺序。然后合上电池盖,拧紧螺 丝。

#### <span id="page-18-2"></span>查看电池状态

以下任一种方式均可以查看电池状态:

- **•** 查看前面板显示屏右下角的电池图标,当电池显示电 量低于10%,电池光标将闪烁以提示您更换电池。
- **•** 按 **[SYS] > {** 更多 **} > {** 状态 **}** 查看当前电池电压。

#### <span id="page-18-3"></span>电池充电

在您的 N9330B 工作或关机情况下,都可为电池充电。

- **1** 首先将电池装入仪器
- **2** 使用 AC-DC 适配器接通外部电源
- **3** 外部电源和充电的绿色指示灯亮,表示电池正在充 电。充电完成后,绿色充电指示灯自动熄灭,开机状 态下仪器屏幕右下角电池图标将显示 100 % 电量。 对于完全耗尽的电池,关机充电时间大概需要 4 小时。

# <mark>CAUTION</mark> 使用改装的适配器可能损坏仪器并危及您的人身安全。<br>请务必使用仪器自带的电源适配器。

#### 使用指南 开机使用

# <span id="page-19-0"></span>开机使用

<mark>CAUTION</mark> 请使用 **N9330B** 原装标准 电源 适配器或原装电池。<br>平均连续功率的最大射频输入电平为 23 dBm ( 或 平均连续功率的最大射频输入电平为 23 dBm ( <sup>或</sup> +50 VDC 信号输入 )。输入信号请不要超过该最大值。

## <span id="page-19-1"></span>**N9330B** 开机

按(<sup>1</sup>)键开机。 测试仪开始工作并运行自检, 包括:

- **•** 内部温度
- **•** 外部输入直流电压 ( 若采用直流供电 )
- **•** 电池电压 ( 若采用电池供电 )
- **•** 电池容量 ( 若采用电池供电 )

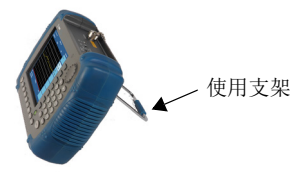

## <span id="page-19-2"></span>开始测量

简单的四个步骤后,您就可以开始对被测件进行测量:

#### 步骤 **1.** 选择测量模式

按 [**MODE**] 打开一个复选框,您可以选择以下五种测 量模式:

- **•** 驻波比
- **•** 回波损耗
- **•** 电缆损耗
- **•** 故障定位-驻波比
- **•** 故障定位-回波损耗

例如 : 选择测量回波损耗

**1** 按 **[MODE]** 打开模式选择复选框。

**2** 转动旋钮选择回波损耗 ( 对应为频率设置 )。

**3** 按 **[ENTER]** 确定。

在屏幕上方中部将会出现 " 频率-回波损耗 " 字样。 更多信息请参见第 20 页的 " [选择测量模式](#page-25-1) "。

#### 步骤 **2.** 设置测量范围

按 **[FREQ/DIST]** 打开设置测量范围子菜单。

如果您先前选择的是在频域测量模式,则可以通过子菜 单设置起始和终止频率,或者选择信号标准列表中的预 置频率范围。

如果您先前选择的是故障定位测量模式,则可以通过子 菜单设置起始和终止的显示距离,以及电缆其他相关参 数。

例如:将频率范围设置为从 1 GHz 到 2 GHz

**1** 按 **{** 起始 **} > [1000] > [ENTER]** 将起始频率设为 1 GHz。

**2** 按 **{** 终止 **} > [2000] > [ENTER]** 将终止频率设为 2 GHz。 起始频率值会显示在屏幕左下角,而终止频率值会显示 在屏幕右下角。频率值的默认单位是 MHz。

#### 步骤 **3.** 校准 **N9330B**

在某一指定频段或者全频段测量 ( 驻波比 / 回波损耗 / 电缆损耗 / 故障定位 ) 前,请校准您的 N9330B 测试 仪。

N9330B 提供两种校准模式:

#### **•** 全频段校准

在全频段 (25 MHz 到 4 GHz) 内完成开路一短路一负载 校准。您可以在完成全频段校准后,再根据测量需要 改变频率范围。

#### **•** 自定义频段校准

在自定义频段内完成开路-短路-负载校准。如果改 变频段, 你必须重新校准测试仪。自定义频段校准是 默认的校准模式。

#### 按键入口 : **[SYS] > {** 校准模式 **}**

假设您要测量回波损耗,须在 1 GHz 到 2 GHz 的频率范 围内使用 T 型组合校准仪器:

- **1** 按 **[CAL]** 打开校准向导对话框。常规校准顺序为:开 路, 短路和负载。
- **2** 将 T 型组合负载的开路端连接到测试仪顶部面板的射 频输出口,再按 **[ENTER]** 开始开路校准。
- **3** 将 T 型组合负载的短路端连接到测试仪顶部面板的射 频输出口,再按 **[ENTER]** 开始短路校准。
- **4** 将 T 型组合负载的负载端连接到测试仪顶部面板的射 频输出口,再按 **[ENTER]** 开始负载校准。

按 **[ESC/CLR]** 退出校准。

更多校准说明请参考第 21 页的 "N9330B [测量前的校](#page-26-3) [准](#page-26-3) "。

#### 步骤 **4.** 将被测件连接到射频输出口

例如:测量回波损耗

假设您已经按上面的步骤完成了校准,请参考以下说明 开始测量回波损耗:

- **•** 将被测电缆连接到测试仪顶部面板的射频输出端。
- **•** 测试仪立即开始测量并在屏幕上显示轨迹。

如果您需要调整显示区域,最便捷的方法就是使用 [AUTOSCALE] 按钮。仪器可自动将测量曲线放在屏幕显 示的中央。

如果您需要更多的数据分析,请参考:

第 30 页的"[使用标记和通过 / 失败界限线](#page-35-2)",第 32 页 的 " [曲线处理](#page-37-2) "。

#### <span id="page-22-0"></span>联系是德科技

是德在全球设立销售与服务中心,为您的仪器提供全面 的技术支持。

在线支持 http://www.keysight.com/find/assist 为您提 供以下服务:

- **•** 产品选择,配置和购买。
- **•** 技术支持和使用帮助,以及相关咨询。
- **•** 选件租用,设备更新。
- **•** 维修,校准,以及教学培训。

如果您无法访问本网站,请拨打下表中相应的电话号 码,或者联系当地的是德科技销售服务办事处。

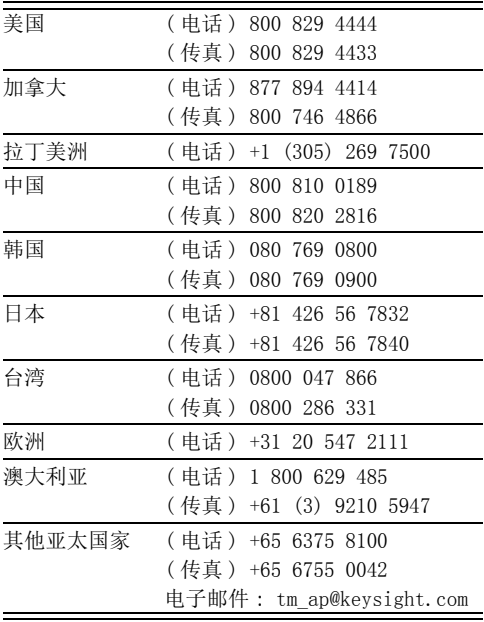

#### 使用指南 开机使用

# <span id="page-24-0"></span>开始测量

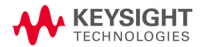

# <span id="page-25-1"></span><span id="page-25-0"></span>选择测量模式

假设您要测量回波损耗,请按以下步骤操作:

- **•** 按 [**MODE**] 键激活模式选择复选框。
- **•** 转动旋钮来选择所需测量模式。
- **•** 按 [**ENTER**] 确定。

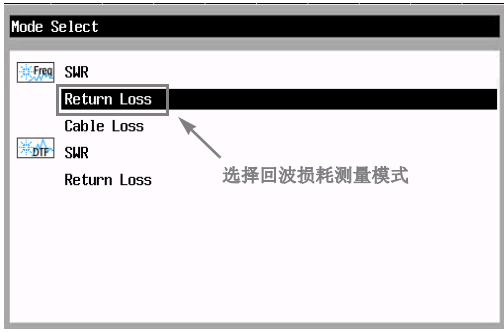

图标 来顾 表示以下测量项目是在频域内进行:

- **•** 驻波比 (SWR)
- **•** 回波损耗 (Return Loss)
- **•** 电缆损耗 (Cable Loss)

图标 离价 表示以下测量项目是在 DTF 模式下进行:

- **•** 驻波比
- **•** 回波损耗

#### 开始测量 **N9330B** 测量前的校准

## <span id="page-26-3"></span><span id="page-26-0"></span>**N9330B** 测量前的校准

在采用某一指定频段或者全频段测量 ( 驻波比 / 回波损 耗 / 电缆损耗 / 故障定位 ) 前, 请校准您的 N9330B 测 试仪。

请将校准所用频率范围尽可能接近您实际测量将用到的 扫描频率,这一点很重要。如果校准频率范围太大(如 1 GHz),而实际测量范围很小(如,几kHz),这可能导致测 量结果失真。

只要您校准的频率范围符合所有需要的测量范围,并且 不改变被被测电缆,则整个过程只需要完成一次校准。

#### <span id="page-26-1"></span>校准模式

N9330B 提供两种校准模式:

**•** 全频段校准

在全频段 (25 MHz 到 4 GHz) 内完成开路一短路一负载 校准。该模式可忽略测量过程中的频率改变。

**•** 自定义频段校准

在自定义频段内完成开路一短路一负载校准。如果改 变频段,你必须重新校准测试仪。通常选择的频段应 尽可能接近实际扫描频率范围。

按键入口 : **[SYS] > {** 校准模式 **}**

#### <span id="page-26-2"></span>校准器的种类

你可以选择以下两种类型的校准器:

**•** T 型组合器

这是一种 T 形机械校准器。三个组合部分分别是开 路, 短路和 50 Ω 负载。该校准器比电子校准器更加 精确。

**•** 电子校准器

利用电子校准器,您可以一步完成校准过程,包括开 路, 短路和 50 Ω 负载依次校准。电子校准器的使用 比机械校准器更加方便。

## <span id="page-27-0"></span>校准过程介绍

任选 T 型组合校准器或电子校准器中的一种来完成校准 过程。校准模式和校准器的不同搭配具有不同的优点 ( 假设分辨率不变 ):

- **•** 采用自定义频段校准模式和 T 型组合校准器,使得校 准精度更高。
- **•** 采用全频段校准模式和电子校准器,使得校准更加方 便和简单。

测试仪默认为自定义频段校准模式。建议您选择该模式 进行校准。

#### 使用电子校准器校准

# <mark>cAUTION 请勿在开机前将电子校准器连接到您的 N9330B 测试仪<br>CAUTION 上, 以免对电子校准器内部电脑造成损坏。</mark>

如果是将一个新的电子校准器初次连接到测试仪,仪器 需要大约 35 秒来记录该校准器的数据。

只要测试仪记录下电子校准器的数据,则只需大概 15 秒来完成一次开路-短路-负载校准。

使用电子校准器, 仪器可以自动依次进行开路-短路-负载校准:

- **1** 按 **[CAL]** 打开校准向导对话框。
- **2** 将电子校准器连接到仪器顶部的射频输出端,并用 USB 线连接电子校准器和仪器。
- **3** 按 **[ENTER]** 确认开始校准,屏幕上会显示校准步骤。

#### 使用 **T** 型组合校准器校准

使用 T 型组合校准器需要您手动改变负载。默认顺序是 开路一短路一负载。

- **1** 按 **[CAL]** 打开校准向导对话框。
- **2** 将 T 型组合校准器的开路端连到仪器顶部射频输出 口。
	- 按 **[ENTER]** 开始开路校准。

#### 开始测量 **N9330B** 测量前的校准

**3** 将 T 型组合校准器的短路端连接到仪器顶部射频输出 口。

按 **[ENTER]** 开始短路校准。

**4** 将 T 型组合校准器的负载端连接到仪器顶部射频输出 口。

按 **[ENTER]** 开始负载校准。

完成后,屏幕左上角会出现 " 校准有效 " 字样。

#### 使用用户校准模式

用户校准模式只在您使用机械校准器时有效。您可以根 据需要来选择完成开路一短路一负载中的一项校准。 例如 , 按 **[CAL] > {** 用户校准模式 **} > {** 开路 **}** 只进行开 路校准。

#### <span id="page-29-0"></span>测量回波损耗 / 驻波比 / 电缆损耗

回波损耗反映了天馈线系统的信号反射特征。回波损耗 测量的一个用途是检测天线及其馈线系统中的问题。一 旦天线或某条传输线出现故障,会有一部分发射功率反 射回信号源。反射电压和发射电压的比值称为反射系 数。反射系数是个复数,我们需要测量其幅度和相位信 息。用 S 参数表示,回波损耗属于 S 11 测量。 驻波比和电缆损耗测量是回波损耗测量中衍生出来的。

# **NOTE** 测试信号间会产生干涉。当测试天线电缆时,会发射测 试信号。请确保该测试信号不会对其他天线产生干涉。

#### <span id="page-29-1"></span>进行基本回波损耗测量

使用 N9330B 测量回波损耗,驻波比或者电缆损耗时, 请都可以按以下步骤操作: 如果您要测量频率模式下的回波损耗,频率范围为50 到 400 MHz。请参考以下步骤:

- **1** 按 **[Mode]** 打开测量模式菜单。用旋钮选择测量模式 ( 回波损耗 )。按 **[Enter]** 确认。更多详细信息请参考 第 20 页的 " [选择测量模式](#page-25-0) "。
- **2** 按**{**起始**}** 打开修改起始频率菜单。按**{50} > [Enter]** 将 起始频率设为 50 MHz。
- **3** 按**{**终止**}**打开修改终止频率菜单。按**{400} > [Enter]** 将 终止频率设为 400 MHz。
- **4** 按 **[CAL]** 打开校准向导菜单。按指示进行校准。更多 校准信息请参考 21 页 "N9330B [测量前的校准](#page-26-0) "。校 准完成后屏幕左上角会出现 " 校准有效 " 字样。
- **5** 将被测电缆连接到仪器顶部地射频输出端,开始测量 回波损耗。

如果您需要调整显示区域,最便捷的方法就是使用 [**Auto Scale**] 按钮。仪器可自动将测量曲线放在屏幕显 示的中央。如需手动调整,则使用 [**AMPTD**] > { 顶部 } 或 { 底部 }, 即可调整显示幅度范围。

#### 开始测量 测量回波损耗 / 驻波比 / 电缆损耗

## <span id="page-30-0"></span>调节分辨率

本仪器提供三种分辨率:521, 261 和 131 点。 分辨率越高,轨迹越精确,相应地扫描时间越长。

#### <span id="page-30-1"></span>使用标记 / 极限

更多轨迹分析,请参考: 第 30 页的 " [使用标记](#page-35-3) "。 第 31 页的"[使用通过 / 失败界限线](#page-36-0)"。 第 32 页的 " [曲线运算](#page-37-3) "。

更多关于回波损耗独立信号,请参考: 第 38 页的 " [使用单次扫描](#page-43-3) "。

## <span id="page-31-0"></span>测量故障定位 **(DTF)**

测试仪射频输出端输出的信号会被传输到天馈线系统, 测试仪会接受到从故障处反射回来的部分信号。 在故障定位测量中,测试仪应用了频域反射计原理。传 输和反射信号间干涉的变化包含了一个或多个故障点的 距离信息。利用此信息可以确定故障的物理位置。测试 仪上显示的距离表示可能出现故障的物理位置,该距离 可由电缆损耗和电缆速率传播因子校正。

## <span id="page-31-1"></span>进行基本 **DTF** 测量

如果您要测量 DTF 模式下的回波损耗,频率范围 50 到 400 MHz。

- **1** 按 **[FREQ/DIST] > {** 起始 **} > 50 > [ENTER]** 设定起始频 率为 50 MHz。
- **2** 按 **{** 终止 **} > 400 > [ENTER]** 设定终止频率 400 MHz。
- 3 按 **[Mode]** 选择测量模式。利用旋钮选择 DTF 一回波 损耗,按 **[ENTER]** 确定。
- **4** 按 **[CAL]** 打开校准向导,请您按照指示进行校准。更 多校准信息请参考第 21 页的 "N9330B [测量前的校准](#page-26-0) ["](#page-26-0)。
- **5** 将被测电缆连接到仪器顶部的射频输出端。 DTF 测量 进行时,屏幕上会描绘出轨迹,同时出现峰值的地方 其横坐标即表示了故障位置。您需要设置电缆损耗以 及传输速率因子以获得更准确的测量结果。

**NOTE** | 测量距离和显示距离不一定相同。 测量距离是仪器通过在您指定的频率范围上测量得到的 距离值。按 { **故障定位设置** } 进行核对。 显示距离是根据您选择的仪器屏幕显示范围中的部分测 量距离。您可以手动设置显示距离,按 **[FREQ/DIST]** > { 起始 } 和 { 终止 }。

#### 开始测量 测量故障定位 **(DTF)**

#### 测量距离

频率范围如何影响测量距离和分辨率并不容易察觉, 甚 至这往往违反我们的直觉。如果您还不熟悉 DTF 测量, 以下内容会对您有所帮助。

在下面的方程里:

- **•** 光速为恒量 3x10<sup>8</sup> 米 / 秒 .
- **•** 测试电缆传输速度 ( 相对于光速 ) 为 VRel.

DTF 测量距离 ( 米 ) 由下面的方程确定: Measured Distance (in meters)  $=$   $\frac{1}{2} \times$  Number of Points  $\times$  c  $\times$  V<sub>Rel</sub>

根据方程:

- **•** 要增加测量距离,您可以:
	- **•** 增加点数
	- **•** 减少频宽
- **•** 要减少测量距离,您可以:
	- **•** 减少点数
	- **•** 增加频宽
- **•** 要降低分辨率,即减少分辨率距离,您可以:
	- **•** 减少点数
	- **•** 增加测量距离

开始测量 测量故障定位 **(DTF)**

# <span id="page-34-0"></span>使用功能

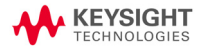

## <span id="page-35-2"></span><span id="page-35-0"></span>使用标记和通过 / 失败界限线

标记和界限线通常用于测量曲线分析。

#### <span id="page-35-3"></span><span id="page-35-1"></span>使用标记

标记用于记录曲线上的指定点。您可以在一条曲线上标 记多达 6 个点,每一个标记都有以下设定:

- **•** 打开 激活一个标记,并放置一条垂直彩色线。线底依次从 M 1 到 M 6 标上符号。
- **•** 关闭 关闭标记并擦除垂直线。
- **•** 编辑 打开一个对话框,设置您需要的标记位置。

NOTE 转动旋钮也可以设置标记位置。

- **•** 标记到峰值 在当前曲线最大值处激活一个标记。
- **•** 标记到谷值 在当前曲线最小值处激活一个标记。
- **•** Delta

与参考标记联合使用 ( 默认标记 1 为参考标记 )。因 此标记 1 必须先行存在,才能设定 Delta 标记。 Delta 值表示这两个标记间的差值。 每个参考标记只能与一 个 Delta 标记联合使用。

#### 添加标记的一般步骤

以标记 1 为例:

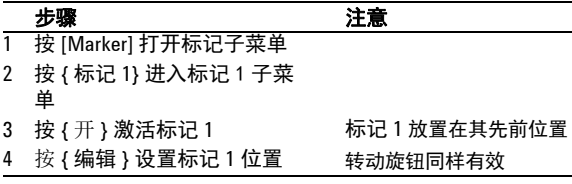
#### 使用功能 使用标记和通过 / 失败界限线

### 使用通过 / 失败界限线

您可以利用测量界限线改变曲线上界限线的值。界限单 位为 dB, 您还可以设定界限线在屏幕上显示的位置。 测试只需要上界限线。利用这些线可判断通过 / 失败。

- **•** 如果曲线幅度低于界限线,屏幕右上角会显示淡紫色 的 " 通过 " 字样。
- **•** 如果曲线幅度高于界限线,屏幕右上角会显示红色的 " 失败 " 字样。

#### 界限线的两种类型

- **•** 单界限 如果您设置了一条单界限,该界限线在全频段有效, 即在 25 MHz 到 4 GHz 范围上为一固定水平。您可以 设置两条单界限。
- **•** 多界限段 如果您设置了界限段,该界限线只在您选择的频率 / 距离范围和幅度范围内有效。可以设置 5 条界限段。

#### 设置界限线

添加界限线请参照以下实例。 例如 : 添加界限线 1

先骤 きょう こうしょう 注意

- 1 按 [Limit] 打开界限设置子菜单
- 2 按 { 界限 1} 进入界限 1 子菜单
- 
- 4 按 { 编辑 } 设置界限线位置

#### 设置界限段

**NOTE 该测试不允许多界限段重叠使用。** 

按 { 界限报警 } 打开蜂鸣器。如果曲线超越了界限 线,仪器会报警,表示测试失败。

3 按 { 开 } 激活界限线 界限线位于先前的位置上

### 曲线处理

在测试后处理曲线时经常会用到曲线叠加和曲线运算。

### 曲线运算

曲线运算帮助您对测量曲线和存储曲线作数学加减。

**NOTE 存储曲线必须是在相同模式,相同分辨率和频率/距离** 范围的条件下测量的。否则,曲线运算将无法正常工 作,并且仪器会报警。

> 例如:如果您在测试仪上存储了一条曲线,该曲线是在 回波损耗模式下, GSM 全频段 (880 MHz 到 960 MHz), 521 个数据点条件下测得。

曲线运算请参考以下步骤:

- **1** 按 **[MEAS/VIEW] > {** 曲线运算 **}** 打开曲线运算复选 框。
	- **•** 测量曲线 存储曲线 当前测量的曲线减去仪器内存储的曲线。
	- **•** 测量曲线 + 存储曲线 当前测量的曲线加上仪器内存储的曲线。
- **2** 转动旋钮选择一种模式,再按 **[ENTER]**。
- **3** 打开了一个仪器已存储的曲线数据列表。
- **4** 转动旋钮选择一条在相同模式、分辨率和频率范围测 量的曲线。按 **[ENTER]**。
- 仪器进行运算,并在屏幕上显示运算后的曲线。

### 曲线叠加

您可以调用一条先前存储的曲线到当前屏幕上。两条曲 线颜色会有不同。 曲线叠加只是一个用于比较当前测量曲线和先前存储曲 线的实时工具。仪器并不能保存重叠后的曲线到本地存

储器或者外部 U 盘。

### **NOTE** 存储曲线必须是在相同模式,相同分辨率和频率 / 距离 范围的条件下测量的。否则,曲线运算将无法正常工 作,并且仪器会报警。

例如: 如果您在测试仪上存储了一条曲线,该曲线是在 回波损耗模式下, GSM 全频段 (880 MHz 到 960 MHz), 521 个数据点条件下测得。

曲线运算请参考以下步骤:

- **1** 按 **[MEAS/VIEW] > {** 曲线叠加 **} > {** 曲线选择 **}** 打开了 一个仪器已存储的曲线数据列表。
- **2** 转动旋钮选择一条曲线,再按 **[ENTER]**。 测试仪调用并在屏幕上显示已存储的曲线,同时不断扫 描当前曲线。因此您可以在屏幕上同时看到两条曲线。
	- **•** 一条是调用的已存储曲线 ( 绿色 )。
	- **•** 另一条是当前测量曲线 ( 黄色 )。

# 存储和调用文件

您可以利用 N9330B 将曲线数据, 仪器设置或屏幕图象 存储到本地存储器。如果插入 U 盘,则可以将曲线数据 和屏幕拷贝到外部存储器中。

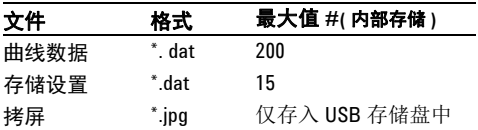

曲线数据包括测量数据和模式设置。两者都以 ".dat" 为 后缀存储。

### 存储曲线数据

曲线数据包括测量数据和当前模式设置。

- **•** 按 **[Save] > {**存储数据**}** 只能将曲线数据存储到本地存 储器中。同时激活联想文件名编辑,并自动存储当前 曲线数据,其名称与最近存储的文件名连贯。该模式 下无法编辑文件名。例如,如果先前保存的文件名为 "Chicago\_site1", 则当前数据自动存为 "Chicago\_site2"。
- **•** 按 **[Save] > {** 数据另存 **}** 您可以:
	- **•** 选择曲线数据存储的目标地址:本地或者 U 盘。
	- **•** 编辑自定义文件名。请参考 35 页 " [编辑文件名](#page-40-0) "。

### 存储设置

您可以在仪器中存储设置,且只能保存在仪器的本地存 储器中。最大存储数目为 15。

按 **[Save] > {** 存储设置 **}** 将当前模式设置快速保存到本 地存储器中。模式设置将记录以下内容:

- **•** 校准模式 记录了全频段或者自定义频段校准模式。
- 测量模式 记录了测量模式频率-回波损耗、驻波比、 电缆损耗、 DTF- 回波损耗或驻波比。
- 参数 记录了频率 / 距离范围, 以及日期和时间。

### 拷屏

按 **[Save] > {** 拷屏 **}** 将当前屏幕快速保存到外部 U 盘中 (.JPEG)。每一张拷屏是 8 位色, 640\*480 的图形。拷屏前 请先插入 U 盘。

### <span id="page-40-0"></span>编辑文件名

文件名的有效组成包含大写字母 (A 到 Z),十进制数字 (0 到 9) 以及点和下划线符号。

按 **[Save] > {** 数据另存 **}** 打开一个对话框,含有最近使 用过的文件名。

#### 修改已有的文件名

按 {左 } 或 {右 } 改变指针位置进行编辑。按 [**ESC/CLR**] 删除指针左边的字符。

#### 输入一个新的文件名

使用数字键盘输入字母,数字和符号。

- **•** 单按数字按钮将输入十进制数字。
- **•** 快速连续按数字按钮将选择对应的字母和符号。

### 调用曲线数据

调用曲线数据请参考下列步骤:

- **1** 按 **[Recall] > {** 调用数据 **}** 将显示可调用的曲线数据。
- **2** 利用旋钮选择您想要调用的数据。
- **3** 按 **[ENTER]** 确定。

您可以删除本地存储器中列出的曲线数据:

- **•** 按 **{** 删除已存曲线 **}** 删除一条曲线数据。
- **•** 按 **{** 删除全部曲线 **}** 删除列表中的全部曲线数据。

### 调用模式设置

调用模式设置请参考以下步骤:

- **1** 按 **[Recall] > {** 调用设置 **}** 打开对话框,列出可调用的 模式设置。
- **2** 利用旋钮选择您想要调用的设置。
- **3** 按 **[ENTER]** 确定。

# 查看系统信息

# 查看系统状态

按 **[SYS] > {** 更多 **} > {** 状态 **}** 显示仪器当前状态和主要 信息, 包括:

- **•** 型号,固件版本,产品序列号,主板序列号,选件。
- **•** 校准模式,频率范围,校准有效温度范围,当前温 度,电池电压,外部电源电压。

### 自检

按 [SYS] > { 更多 } > { 自检 } 触发系统进行自检, 包括 以下项目:

- **•** 内部温度
- **•** 实时时钟电压
- **•** 射频锁相环
- **•** 本振锁相环

# 小提示

# 仪器复位

按绿色键 **[Preset]** 将仪器恢复到一个默认状态。

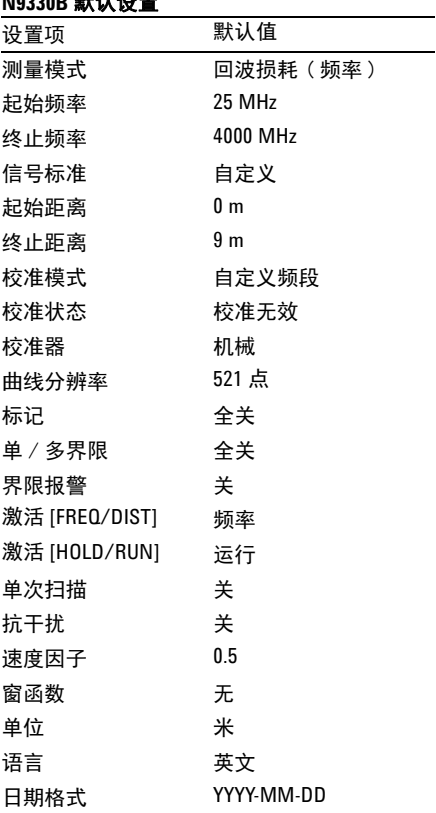

**N9330B BASE** 

### 调节幅度刻度

要更清晰的查看曲线幅度,需要调节幅度刻度。以下两 种方法均可以实现:

- **•** 按 **[Auto Scale]** 自动调节到最适合查看当前曲线的幅 度刻度 。
- **•** 按 **[AMPTD] > {**顶部**}**, 或 **[AMPTD] > {**底部**}** 手动设置 幅度刻度。

### 使用单次扫描

您可以使用单次扫描得到一个孤立的回波损耗信号。测 试仪将从起始频率 / 距离到终止频率 / 距离只完成一次 扫描,并保持静态曲线。

按键入口:**[MEAS/View] > {** 单次扫描 **}**

### 激活抗干扰

测量回波损耗 / 驻波比的信号会受到其他信号的干扰。 您可以激活抗干扰功能来减小测量中的这些干扰。 按键入口: **[MEAS/VIEW] > {IIM}**

NOTE 使用抗干扰将增加测量时间。如果存在一个已知的干扰 信号或者测量回波损耗 / 驻波比时有可疑迹象, 如杂散 或者噪底快速移动,请使用抗干扰功能。

### 保持测量曲线

您可以利用测试仪暂停测量:

- **•** 按 **[HOLD/RUN]** 保持一个测量曲线。
- **•** 再按一次该键,将从起始频率 / 距离重新开始测量。

### 快速进入 **FREQ/DIST** 设置

按 **[FREQ/DIST]** 快速进入频率 / 距离设置子菜单:

- **•** 如果当前测量模式为驻波比,回波损耗或者电缆损 耗,按 **[FREQ/DIST]** 打开设定频率范围的子菜单。
- **•** 如果当前模式是 DTF- 驻波比 , 或 DTF- 回波损耗 , 按 **[FREQ/DIST]** 打开设定距离和 DTF 测量的子菜单。

### 连接器件注意

连接器件是精度测量中最重要的一环。这些器件具有相 当精确的规格,使用和维护时请务必小心,以保护其测 量精度和重复使用性。

正确地保护电缆和连接器件有助于保证仪器地测量精 度。器件不合适的连接,不干净或损坏的连接器件会影 响测量精度及可重复性。

#### **CAUTION CAU-** 在触摸连接器件或者连接到仪器上的电缆中的导体 部分时,请做好静电防护。

#### 可重复性

如果用测试仪做两个同样的测试,其误差应尽可能小, 以致于不影响测量值。影响可重复性的因素有:

**•** 连接时没有采用正确的扭紧方法。 ( 主要发生在连接 器件没有连接,需要重新连接时 )

#### 延长电缆和连接器件的使用寿命

- **•** 避免重复弯曲电缆。突然大幅度的弯曲会立即对电缆 造成毁害。尽量少地弯曲,更不要大幅度弯曲电缆。
- **•** 避免反复连接、断开电缆和连接器件。

#### 使用功能 小提示

- **•** 不要弯曲电缆靠近连接器件的部分。
- **•** 连接前请检查连接器件。留意污垢、刻痕以及其他损 坏或磨损的标记。损坏的连接器件会对完好的连接器 立即造成毁害。
- **•** 清洁连接器件。污垢和杂质会影响电器连接,甚至损 坏连接器件。

### **CAUTION** 在连接电缆时, 扭矩程度请勿超过以下标准。

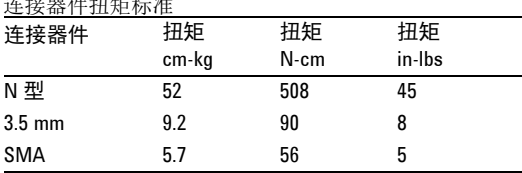

连接器件扭矩标准

# 使用的信号标准

仪器为您提供了88 种信号标准,您可以直接调用,而 无须再记忆各个频率范围。

下表列出了常用的信号标准,包括其属于上行,下行或 全频段范围的类型。

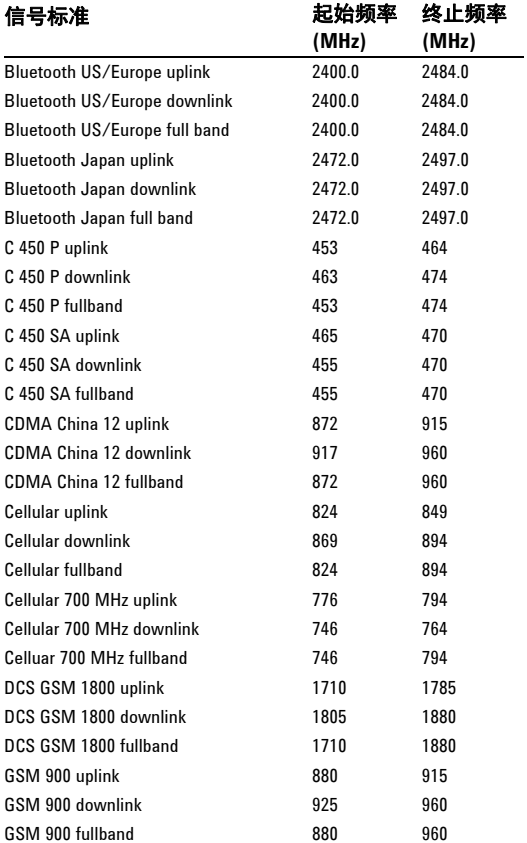

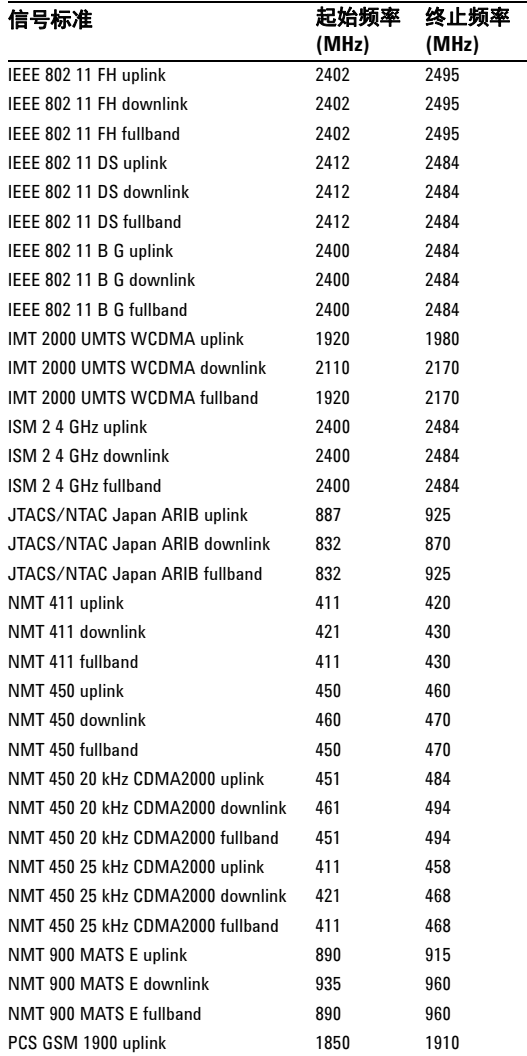

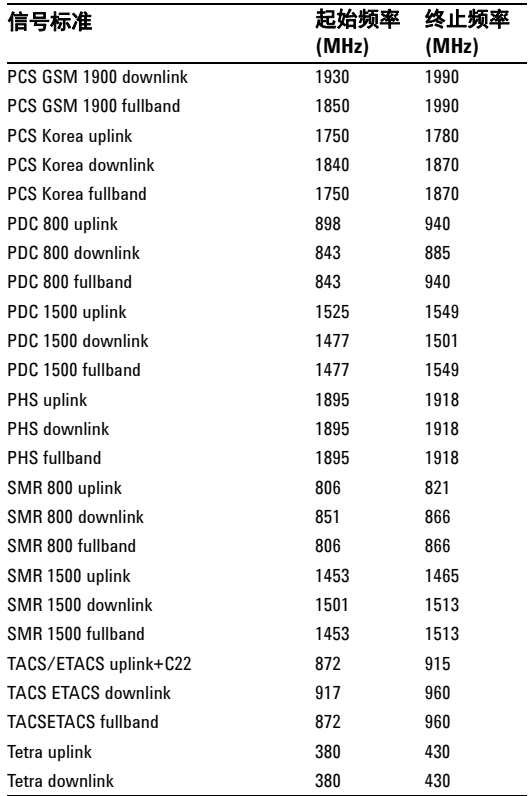

### 关于电缆

在 DTF 测量中, 您需要输入速率因子和平均电缆损耗 (dB/m)。如果您忘记了被测电缆的这两项参数,可在电 缆选项里面找到相应类型。

在 DTF 测量中,按 **{Cable}** 首先打开频带选择对话框。 以下三种标准可供选择:

- **•** 标准电缆 ( 1000 MHz)
- **•** 标准电缆 ( 2000 MHz)
- **•** 标准电缆 ( 2500 MHz)
- **•** 用户自定义电缆

按 **[ENTER]** 确定。测试仪将显示工作在该频段的电缆列 表,其中还包括电缆的型号、速率因子和回波损耗。 对于用户自定义的电缆的数据,可通过 PC 端的 *[N9330](http://www.agilent.com/find/n9330a)  [Post Analysis Tool](http://www.agilent.com/find/n9330a)* 软件来编辑并下传至测试仪。

### 系统设置

### 设置屏幕分辨率

按键入口:**[MEAS/VIEW] > {** 分辨率 **}** 您可以选择以下三种屏幕分辨率:

- **•** 521
- **•** 261
- **•** 131

分辨率越高,曲线越精确,但是扫描时间会越长。

### 设置电源管理

按键入口: **[SYS] > {** 电源管理 **}** 开启电源管理后,仪器将在一定时间 (1 到 60 分钟) 空闲后自动关闭显示屏和按键背光。

### 单位

您可以选择以下两种距离单位:

- **•** 米
- **•** 英尺
- 按键入口: **[SYS] > {** 单位 **}**

屏幕左下角会显示当前选用的单位。

### 设置日期和时间

按键入口:**[SYS] > {** 时钟 **}** 

日期和时间会显示在屏幕的顶线处。

### 按键背光设置

按键入口:**[SYS] > {** 更多 **}** > { 按键背光 } 您可以根据环境光线的情况选择打开或者关掉按键背 光。您可以手动调节背光的亮度,如果选择自动调节的 话背光将根据环境光自动变化。

# 固件升级

您可以简便快速地对 N9330B 进行固件升级。

**CAUTION 升级固件时,**确保至少有 10 分钟的连续供电, 以保 证进行固件升级。如果升级中途出现断电,仪器可 能会无法正常工作。

固件升级请参考以下步骤:

- **1** 从是德网站 [\(](http://www.agilent.com/find/n9340a)http://www.keysight.com/find/n9330b) 下载固件升级程序 (\*.bin) 到 U 盘根目录里。
- **2** 将此 U 盘插入您需要升级的测试仪中。
- **3** 按 **[SYS] > {** 升级 **}** 激活内部升级程序,仪器自动开始 升级。
- **4** 升级结束后,请重新启动您的仪器。

# 按键说明

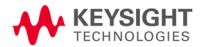

# 模式

激活模式功能,进入模式选择菜单。 图标 表则表示以下测量项目是在频域内进行:

- **•** 驻波比
- **•** 回波损耗
- **•** 电缆损耗

图标 第一表示以下测量项目是在 DTF 模式下进行:

- **•** 驻波比
- **•** 回波损耗

# 频率 / 距离

根据您选择的测量模式,进入频率和距离的显示菜单。

### 频率菜单

您可以在频率模式下进行频率设置。利用数字键盘或旋 钮可以改变频率值。使用旋钮进行设置时,若要改变某 一位数,可使用屏幕右侧的左移和右移软键进行调整。

#### 起始

按下该软键,进入扫描频率起始值编辑窗口。默认值为 25 MHz。输入完成后按 **[ENTER]** 确认。

按键入口:**[FREQ/DIST] >{** 起始 **}**

#### 终止

按下该软键,进入扫描频率终止值编辑窗口。默认值为 4000 MHz。输入完成后按 **[ENTER]** 确认。

按键入口:**[FREQ/DIST] >{** 终止 **}**

#### 信号标准

您可以从有效的国际标准中选择需要使用的信号标准。 按键入口:**[FREQ/DIST] >{** 信号标准 **}**

### 距离菜单

您可以在 DTF 模式下设置相应参数。当您选择 DTF 模式 时,屏幕右侧会显示如下软键,您可以利用数字键盘和 旋钮设置其数值。使用旋钮进行设置时,若要改变某一 位数,可使用屏幕右侧的左移和右移软键进行调整。

#### 起始

按下该软键,进入起始距离参数设置窗口。默认值为 0.0 米。输入完成后按 **[ENTER]** 确认。最小距离增量为 0.1 米或 0.1 英尺

按键入口:**[FREQ/DIST] >{** 起始 **}**

#### 终止

按下该软键,进入终止距离参数设置窗口。输入完成后 按 **[ENTER]** 确认。最小距离增量为 0.1 米或 0.1 英尺 按键入口:**[FREQ/DIST] >{** 终止 **}**

#### 故障定位设置

按下该软键,进入故障定位参数设置菜单。使用旋钮选 择某个参数进行编辑,输入完成后按 **[ENTER]** 确认。 按键入口:**[FREQ/DIST] >{** 故障定位设置 **}**

#### 电缆损耗

按下该软键,可进行电缆损耗设置,取值范围从 0 dB/m 到 5 dB/m, 最小增量为 0.001。输入完成后按 **[ENTER**] 确认。

按键入口:**[FREQ/DIST] >{** 电缆损耗 **}**

#### 速率因子

按下该软键,可进行速率因子设置,取值范围从 0.01 到 1.00,没有单位。速率因子表示为信号在电缆中的传输 速度与光速之比。输入完成后按 **[ENTER]** 确认。 按键入口:**[FREQ/DIST] >{** 速率因子 **}**

#### 电缆

按下该软键打开电缆类型表,包括三种常用同轴标准电 缆 (1000 MHz, 2000 MHz, 和 2500 MHz) 和一个自定义选 项。使用旋钮进行选择,并按 **[ENTER]** 确认。该功能提 供了一种便捷的设置电缆损耗和速率因子的方式。自定 义文件夹中的电缆文件可通过 *[N9330 Post Analysis](http://www.agilent.com/find/n9330a)  [Tool](http://www.agilent.com/find/n9330a)* 进行下传。

按键入口:**[FREQ/DIST] >{** 电缆 **}**

### 窗函数

按下该软键,打开用于 DTF 计算的 FFT 窗函数列表, 为 轨迹添加窗函数。使用旋钮选择所需要的窗函数,并按 **[ENTER]** 确认。包括矩形窗、汉明窗、三阶布拉克曼窗 和四阶布拉克曼窗。

按键入口:**[FREQ/DIST] >{** 窗函数 **}**

### 幅度

根据选择的测量模式,显示幅度和精度菜单。

### 幅度菜单

用于改变状态窗口的精度,可通过数字键盘和旋钮进行 设置。使用旋钮进行设置时,若要改变某一位数,可使 用屏幕右侧的左移和右移软键进行调整。

按键入口:**[AMPTD]**

#### 顶部

按下该软键,打开顶部幅度值设置窗口。输入完成后按 按 **[ENTER]** 确认。如果先前输入不正确,仪器会自动以 最小幅度增量来修正您的输入数值。

按键入口:**[AMPTD] >{** 顶部 **}**

### 底部

按下该软键,打开底部幅度值设置窗口。输入完成后按 按 **[ENTER]** 确认。如果先前输入不正确,仪器会自动以 最小幅度增量来修正您的输入数值。

按键入口:**[AMPTD] >{** 底部 **}**

**CAUTION CAU-** 当输入功率超过+ 23 dBm 或者 50 VDC 时,会有可 能对仪器内部电路造成损坏,请务必注意控制您的 输入信号功率。

## 测量 / 查看

显示当前操作模式下的测量菜单。

### 测量 / 查看菜单

该按键可进入改变显示状态窗口的分辨率、单次或连续 扫描、曲线运算、曲线叠加和抗干扰功能的菜单。

按键入口:**[MEAS/VIEW]**

#### 分辨率

按下该键,可进行分辨率选择,包括 131, 261, 521 个 数据点。

按键入口:**[MEAS/VIEW] >{** 分辨率 **}**

#### 单次扫描

该键控制扫描方式为单次扫描或连续扫描。当使用单次 扫描时,须使用硬键 **[HOLD/RUN]** 来激活扫描。 按键入口:**[MEAS/VIEW] >{** 单次扫描 **}**

#### 曲线运算

该键打开曲线运算功能, 包括测量曲线-存储曲线, 和 测量曲线+存储曲线。即将当前状态窗口中的实时曲线 与所存储的同一类型、同样分辨率和同样频率 / 距离范 围的任一曲线进行加减运算。

按键入口:**[MEAS/VIEW] >{** 曲线运算 **}**

#### 曲线叠加

该键打开曲线叠加功能,您可以将当前曲线与内存中存 储的任一条同一类型、同样分辨率和同样频率 / 距离范 围的曲线相叠加。通过软键开、关以及曲线选择控制该 功能以及选择用于叠加的存储曲线。

按键入口:**[MEAS/VIEW] >{** 曲线叠加 **}**

### 抗干扰

该键打开抗干扰功能。在测量回波损耗和驻波比的信号 会受到其他信号的干扰,该功能用于减小这些干扰。开 启时,扫描速度会较正常变慢一些。

按键入口:**[MEAS/VIEW] >{** 抗干扰 **}**

### 系统

按 **[SYS]** 进入系统设置菜单。

### 系统菜单

进入该菜单,可设置电源管理、单位、语言等基本系统 功能。

#### 校准模式

可选择自定义频段校准和全频段校准。 按键入口:**[SYS] >{** 校准模式 **}**

#### 电源管理

可控制定时器开关,并设置从无工作状态进入待机状态 的时间。

**•** 开\关

打开或关闭定时器。

按键入口:**[SYS] >{** 电源管理 **} >{** 开 **}** 或 **{** 关 **}**

**•** 编辑

进入定时器时间设置。范围从 1 分钟到 60 分钟。默 认值为 15 分钟。使用数字键盘或旋钮进行设置。

按键入口:**[SYS] >{** 电源管理 **} >{** 编辑 **}**

**•** 返回

返回上一级菜单。 按键入口:**[SYS] >{** 返回 **}**

#### 单位

选择测量单位,使用米制或英制。 按键入口:**[SYS] >{** 单位 **}**

### 语言

选择界面语言,包括英语、法语、德语、意大利语、西 班牙语、葡萄牙语、俄语、韩语、日语、简体中文和繁 体中文。

按键入口:**[SYS] >{** 语言 **}**

### 时钟

设置仪器的时钟。按下进入下一级菜单。

**•** 小时

进入小时设置。范围从 0 到 23。

按键入口:**[SYS] >{** 时钟 **} >{** 小时 **}**

**•** 分钟

进入分钟设置。范围从 0 到 59。 按键入口:**[SYS] >{** 时钟 **} >{** 分钟 **}**

**•** 年

进入年份设置。范围从 2006 到 2040。 按键入口:**[SYS] >{** 时钟 **} >{** 年 **}**

**•** 月

进入月份设置。范围从 1 到 12。 按键入口:**[SYS] >{** 时钟 **} >{** 月 **}**

**•** 日 进入日子设置。范围从 1 到 31。

按键入口:**[SYS] >{** 时钟 **} >{** 日 **}**

**•** 日期格式

控制选择日期格式: 年一月一日, 日一月一年和月一 日-年。 按键入口:**[SYS] >{** 时钟 **} >{** 日期格式 **}**

**•** 返回

返回上一级菜单。 按键入口:**[SYS] >{** 时钟 **} >{** 返回 **}**

### 升级

在插入带有升级包的 U 盘后,使用该键进行升级。

- **1** 将升级文件包复制到 U 盘根目录下。
- **2** 将 U 盘插入仪器顶部面板的 USB 接口。
- **3** 按 **[SYS] >{** 升级 **}** 开始固件升级。
- **4** 升级过程中,仪器会显示进度信息。

**5** 升级完成后,请重启仪器。

按键入口:**[SYS] >{** 升级 **}**

#### 状态

使用该键显示当前系统状态,在频率或 DTF 模式下均有 效。包括仪器型号、固件版本、产品序列号、主板序列 号、选件、校准模式、校准状态、当前温度、电池电压 和外部电源电压。

按键入口:**[SYS] >{** 其他 **} >{** 状态 **}**

#### 自检

使用该键进行仪器自检。包括温度、实时时钟电压、射 频锁相环和本振锁相环。

按键入口:**[SYS] >{** 其他 **} >{** 自检 **}**

#### **Ecal** 测试

使用该键进行电子校准测试,即校准器和仪器的通信。 按键入口:**[SYS] >{** 其他 **} >{Ecal** 测试 **}**

#### 智能

确定校准负载 ( 开路 / 短路 / 负载 ) 的开和关。 按键入口:**[SYS] >{** 智能 **}**

### 快速测量

控制快速扫描的开和关。 按键入口:**[SYS] >{** 快速测量 **}**

#### 密匙

使用该键打开选件密匙输入框。 按键入口:**[SYS] >{** 其他 **} >{** 密匙 **}**

# 保持 / 运行

使用该键可保持扫描的曲线,以便于观察。并且可控制 继续运行扫描。

按键入口:**[HOLD\RUN]**

# 界限

天馈线测试仪在频率和 DTF 模式下均可使用界限功能。 进入界限设置菜单,使用旋钮选择需要的功能选项,及 输入数值。相关信息出现在屏幕下方的状态栏中。 按键入口:**[LIMIT]**

#### 单界限 **1**

设置一条界限线,单位为 dBm。进入如下子菜单:

**•** 开/关

打开或关闭该条界限线。

按键入口:**[LIMIT] >{** 单界限 **1} >{** 开 **}** 或 **{** 关 **}**

**•** 编辑

打开进入数值输入窗口。界限范围为 0.00dB 到 60.00dB。使用数字键盘或旋钮设置参数。

按键入口:**[LIMIT] >{** 单界限 **1} >{** 编辑 **}**

**•** 返回

返回上一级菜单。

按键入口:**[LIMIT] >{** 单界限 **1} >{** 返回 **}**

### 单界限 **2**

设置另一条界限线,单位为 dBm。进入如下子菜单:

**•** 开/关

打开或关闭该条界限线。

按键入口:**[LIMIT] >{** 单界限 **1} >{** 开 **}** 或 **{** 关 **}**

**•** 编辑

打开进入数值输入窗口。界限范围为 0.00dB 到 60.00dB。使用数字键盘或旋钮设置参数。

按键入口:**[LIMIT] >{** 单界限 **1} >{** 编辑 **}**

**•** 返回

返回上一级菜单。

按键入口:**[LIMIT] >{** 单界限 **1} >{** 返回 **}**

 $\overline{N\text{OTE}}$  任一界限线高于信号幅度值,屏幕右上角会显示失败。

#### 多界限段

设置多用户定义界限段,可用于创建快速通过 \ 失败测 量的界限模板。

#### 按键入口:**[LIMIT] >{** 多界限段 **}**

#### 界限段 **1** 到界限段 **5**

打开进入界限段菜单。

**•** 开\关

打开或关闭该界限段。

按键入口:**[LIMIT] >{** 多界限段 **}>{** 界限段 **X}>{** 开 **}** 或 **{** 关 **}**

**•** 编辑

按下该键进入界限段参数设置,包括起始频率、起始 界限、截止频率和截止界限。使用数字键盘或旋钮设 置参数。

按键入口:**[LIMIT] >{** 多界限段 **} >{** 界限段 **X} >{** 编 辑 **}**

**•** 前一段

编辑或查看上一个界限段。

按键入口:**[LIMIT] >{** 多界限段 **} >{** 界限段 **X} >{** 前 一段 **}**

**•** 后一段

编辑或查看后一个界限段。

按键入口:**[LIMIT] >{** 多界限段 **} >{** 界限段 **X} >{** 后 一段 **}**

**•** 返回

返回上一级菜单。

按键入口:**[LIMIT] >{** 多界限段 **} >{** 界限段 **X} >{** 返 回 **}**

#### 按键说明 界限

NOTE 界限段之间不允许互相重叠,并保证每一段都不是垂直 的。

### 界限报警

打开或关闭音频界限报警器。在轨迹超过界限线时仪器 会报警,表示测量失败。

按键入口:**[LIMIT] >{** 界限报警 **}**

# 标记

天馈线测试仪在频率或 DTF 模式下均可使用标记功能。 打开标记功能菜单。本仪器可同时提供六个标记进行测 量。您可以使用旋钮选择需要的标记。相关信息出现在 屏幕下方的状态栏中。

按键入口:**[MARKER]**

#### **Marker1**

选择 Marker1 并打开该标记下一级菜单。

**•** 开/关

打开或关闭该标记。

按键入口:**[MARKER] >{Marker1} >{** 开 **}** 或 **{** 关 **}**

**•** 编辑

打开输入数据窗口,将标记放置在用户设置的位置。 输入完成后以 **[ENTER]** 确定,按 **[ESC/CLR]** 返回上一 数值。

按键入口:**[MARKER] >{Marker1} >{** 编辑 **}**

**•** 标记到峰值

将该标记放置到具有最高幅度值的频率或距离处。 按键入口:**[MARKER] >{Marker1} >{** 标记到峰值 **}**

**•** 标记到谷值

将该标记放置到具有最低幅度值的频率或距离处。 按键入口:**[MARKER] >{Marker1} >{** 标记到谷值 **}**

**•** 返回

返回到标记主菜单。

按键入口:**[MARKER] >{Marker1} >{** 返回 **}**

### **Marker2** 到 **Marker6**

选择相应的 Marker 并打开该标记下一级菜单。

**•** 开/关

打开或关闭该标记。

按键入口:**[MARKER] >{MarkerX} >{** 开 **}** 或 **{** 关 **}**

**•** 编辑

打开输入数据窗口,将标记放置在用户设置的位置。 输入完成后以 **[ENTER]** 确定,按 **[ESC/CLR]** 返回上一 数值。

按键入口:**[MARKER] >{MarkerX} >{** 编辑 **}**

**•** 差值 (MX-M1)

该键控制显示所选标记与 **Marker1** 的频率或距离差 值,以及幅度差值。

按键入口:**[MARKER] >{MarkerX} >{** 差值 **(**MX-M1**)}**

**•** 标记到峰值

将该标记放置到具有最高幅度值的频率或距离处。 按键入口:**[MARKER] >{MarkerX} >{** 标记到峰值 **}**

**•** 标记到谷值

将该标记放置到具有最低幅度值的频率或距离处。 按键入口:**[MARKER] >{MarkerX} >{** 标记到谷值 **}**

**•** 返回

返回到标记主菜单。 按键入口:**[MARKER] >{MarkerX} >{** 返回 **}**

### **Marker** 全关闭

关闭所有的标记。 按键入口:**[MARKER] >{Marker** 全关闭 **}**

# 确认

- **•** 当用前端面板上的数值键盘输入数值时,可按下此键 结束输入。 ( 对大多数应用来说,更好的办法是使用 相关软键。)
- **•** 当使用文件( File)菜单时 ,确认键也用于确认输入的文 件名。

按键入口:**[ENTER]**

按键说明 退出 / 清除

# 退出 / 清除

提供了如下两种主要功能类型:

### 清除

清除数据输入和标题输入。

### 取消

取消设置参数的窗口功能。 按键入口:**[ESC/CLR]**
# 校准

该键激活本仪器的校准功能。校准过程包括开路、短路 和负载校准。您可以根据以下步骤或者自定义校准。 您可以使用电子校准器或者 T 型机械校准器来进行开路 -短路-负载校准。

• T **型校准器** 

这是一种 T 型机械负载。三个组合部分由开路、短路 和 50 负载组成,该校准器比电子校准器更精确。

**•** 电子校准器

利用电子校准器,您可以一步完成校准过程,包括开 路, 短路和 50 Ω 负载依次校准。电子校准器的使用 比机械校准器更加方便。

校准完成后,屏幕左上角将会显示 " 已校准 " 字样。 更多信息请参考第 21 页 N9330B [测量前的校准。](#page-26-0)

# 忽略 **ECal**

电子校准器是仪器默认的校准器。仪器与电子校准器进 行通信,并从中读取数据。 如果您不使用电子校准器,按 **[CAL] >{** 忽略 **ECal}** 直接 进入 T 型校准器, 再手动运行开路- 短路-负载校准。 按键入口:**[CAL] >{** 忽略 **ECal}**

# 用户校准模式

您可以根据需要自定义校准步骤。按 **[CAL] >{** 用户校 准模式 **}** 为您的自定义校准选择选项。

**NOTE** 用户自定义校准只适用于 T 型校准器。使用电子校准器 会自动进行开路-短路-负载校准,因此不能进行自定 义校准。

按键入口:**[CAL] >{** 用户校准模式 **}**

按键说明 校准

# 索引

# 符号

符号 WEEE, 6

# A

安全须知 , [9,](#page-14-0) [49](#page-54-0)

# C

测量范围 , [15](#page-20-0) 测量 DTF, [26](#page-31-0) 查看系统 , [36](#page-41-0) 参考手册, 6 存储曲线 , [34](#page-39-0) 存储模式设置 , [34](#page-39-1)

# D

单位 , [45](#page-50-0) 调用曲线 , [35](#page-40-0) 电池 , [13](#page-18-0) 电池充电 , [13](#page-18-1) 电缆损耗 , [24](#page-29-0) 顶端面板概述 , [5](#page-10-0) DTF<sub>.2</sub>

# F

幅度 , [38](#page-43-0) 复位 , [37](#page-42-0)

# G

故障距离 , [2](#page-7-1) 固件升级 , [46](#page-51-0)

### H

回波损耗 , [24](#page-29-1)

### I

ISM1-A, 6

#### J

校准 , [15](#page-20-1) 校准负载 , [21](#page-26-1) 校准模式 , [21](#page-26-2)

# K

干扰 , [38](#page-43-1) 拷屏 , [35](#page-40-1)

# L

联系是德, [17](#page-22-0), [53](#page-58-0) 连接器件注意 , [39](#page-44-0) LAN, [5](#page-10-1)

# P

屏幕分辨率 , [45](#page-50-1)

# Q

前端面板概述 . [4](#page-9-0) ……<br>曲线叠加, [33](#page-38-0) 曲线运算 , [32](#page-37-0) 全频段校准 , [15](#page-20-2)

# S

扫描 , [38](#page-43-2) 使用标记 , [30](#page-35-0) 使用界限线 , [31](#page-36-0)

# T

调节分辨率 , [25](#page-30-0) 退出 / 清除 , [66](#page-71-0)

#### W

完成校准 , [15](#page-20-3)

### X

选择测量模式 , [20](#page-25-0) 信号标准 , [41](#page-46-0) 系统设置, [45](#page-50-2)

# Z

驻波比 , [24](#page-29-2) 自定义频段校准 , [15](#page-20-4) 自动刻度 , [38](#page-43-3) 自检 , 36

This information is subject to change without notice.

© Keysight Technologies 2009-2014

Edition 1, July 2014

N9330-90012

www.keysight.com

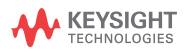